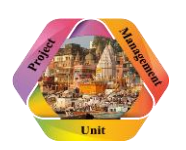

## **Contents**

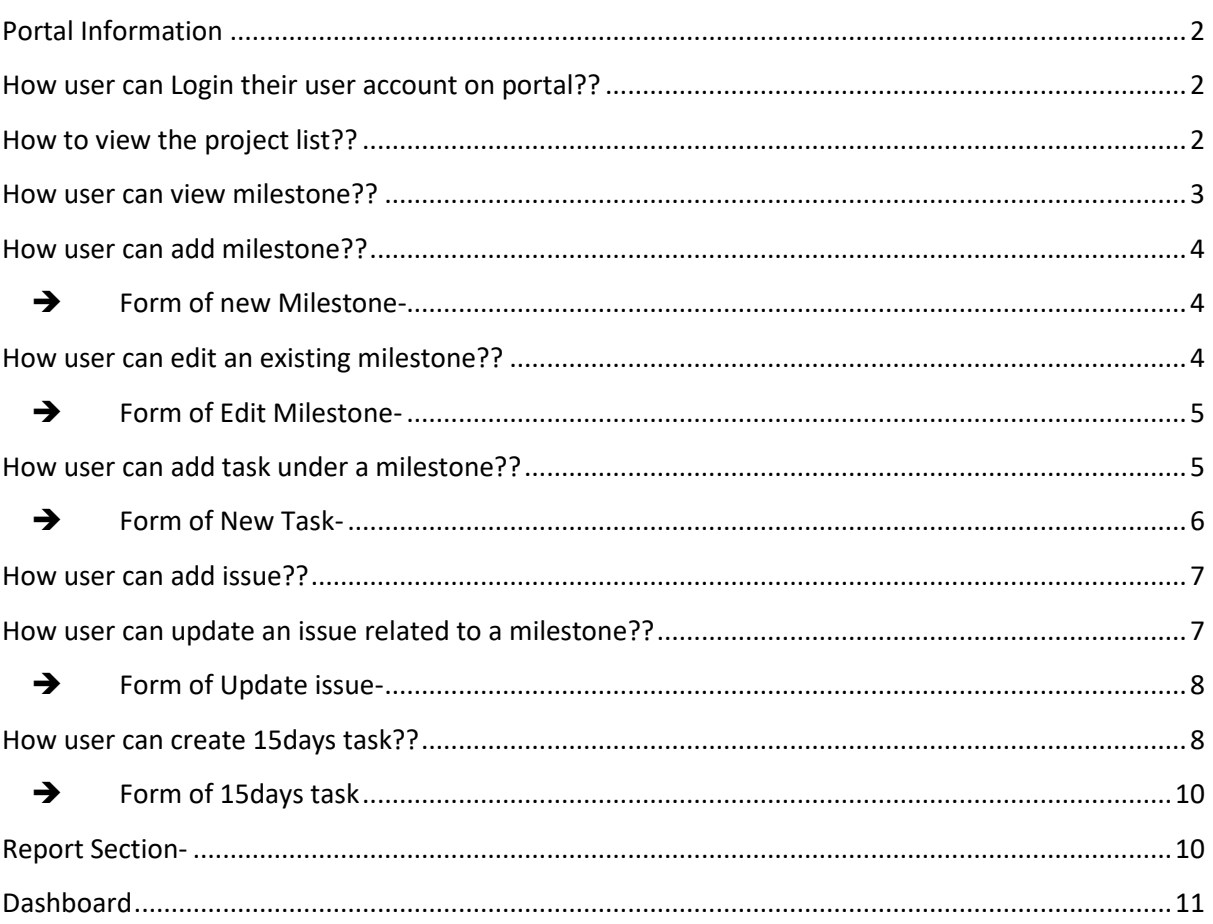

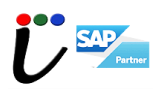

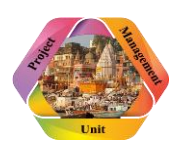

### <span id="page-1-0"></span>**Portal Information**

Enter IP address- [http://pmovns.com](http://pmovns.com/pmovns/index.php) in any browser of the system. User will able to see the project name as well as project details of the projects which are running in or around Varanasi.

#### <span id="page-1-1"></span>**How user can Login their user account on portal??**

Once user click on "*LOGIN*" button. Below form will show, now user needs to fill username and password to fill or update the details of the project(s) and then click on Login button.

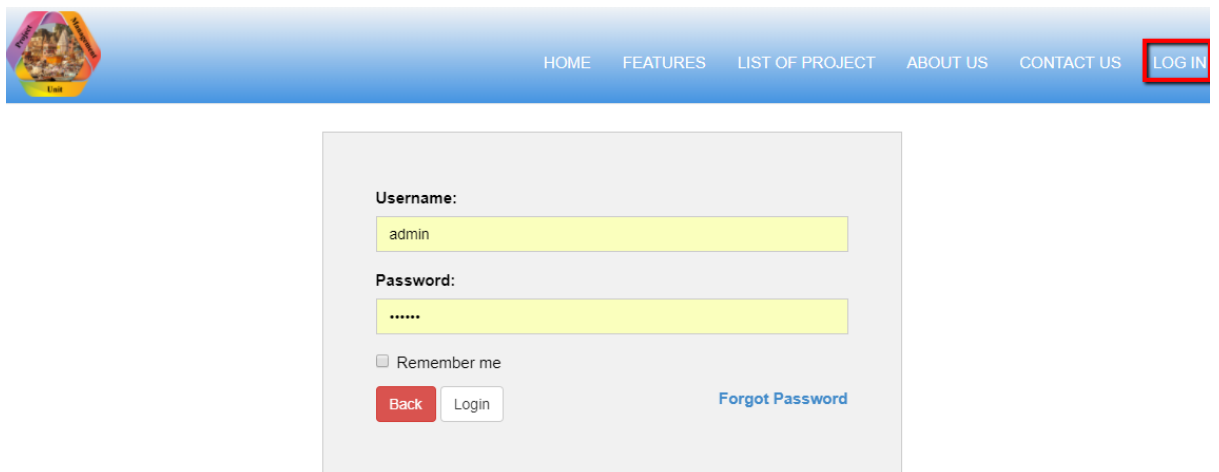

## <span id="page-1-2"></span>**How to view the project list??**

Once user click on "*Projects"* button able to view the project of their department only.

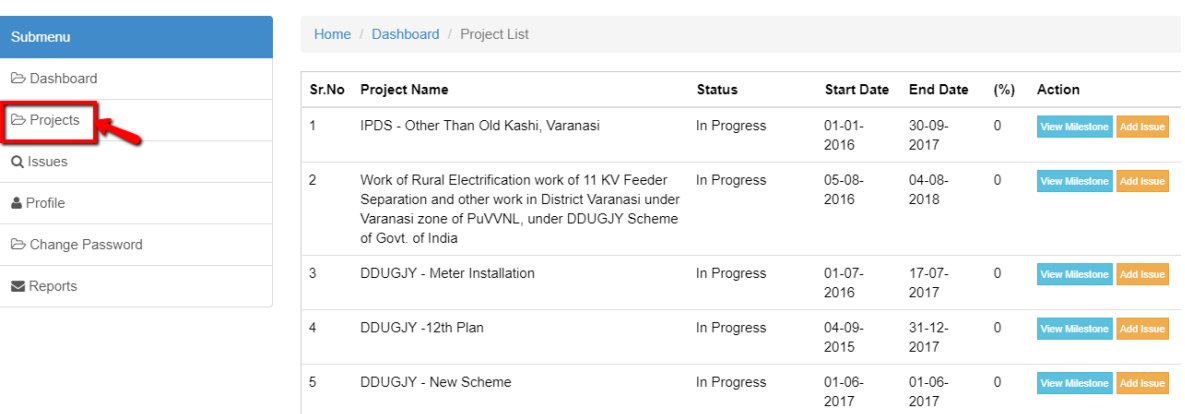

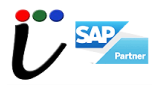

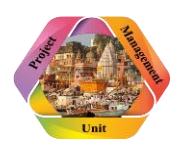

### <span id="page-2-0"></span>**How user can view milestone??**

Once user click on "*Create/Edit Milestone"* Button will able to see milestone of project.

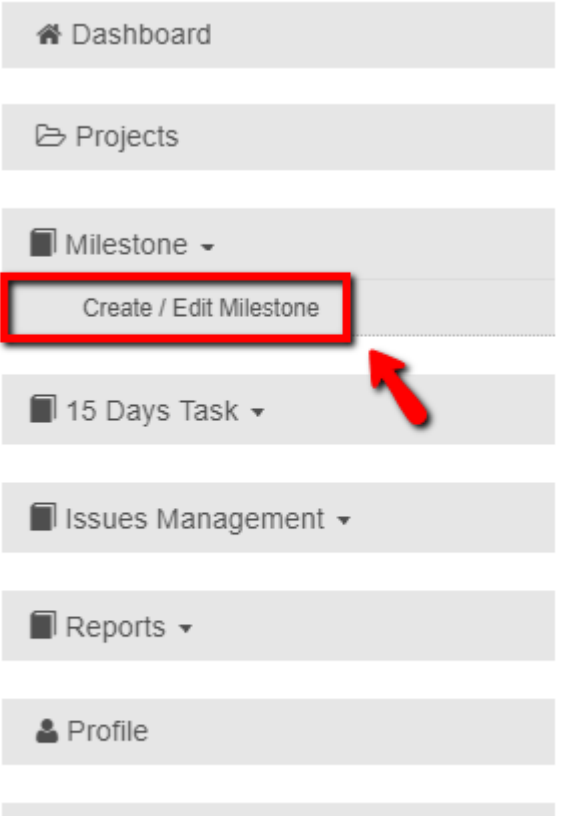

& Change Password

#### Project List (Milestone)

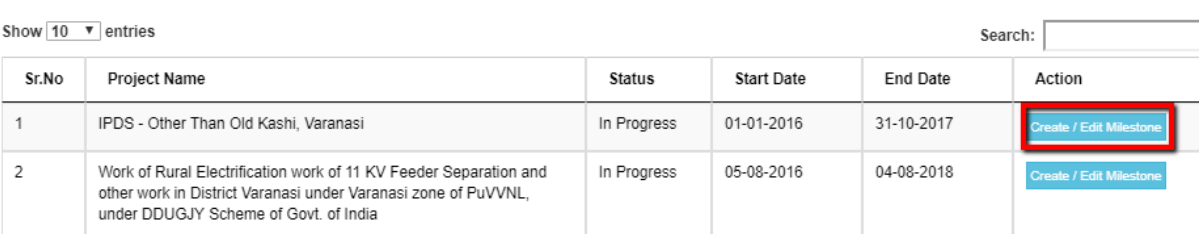

## **→ Milestone List**

#### Milestones (Project:- IPDS - Other Than Old Kashi, Varanasi)

Show  $\overline{10}$  **v** entries Search: Sr.No Milestone **Start Date** End Date Status Action  $\uparrow$ HT & LT wires 15-02-2017 31-01-2018 Active Edit Add N Delete  $\overline{c}$ Replacement 15-02-2017 31-01-2018 Active  $_{3}$ Laying of LT underground 15-02-2017 31-01-2018 Active Edit

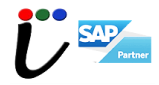

**Add Milestone** 

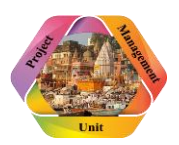

#### <span id="page-3-0"></span>**How user can add milestone??**

Once click on "*Create/Edit Milestone"* button. There is an "*Add Milestone*" button against the project name, will able to add new milestone.

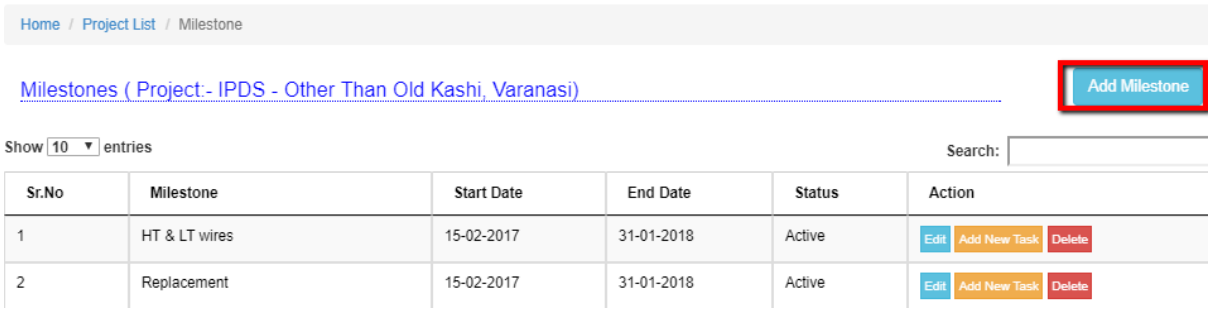

### <span id="page-3-1"></span>**Form of new Milestone-**

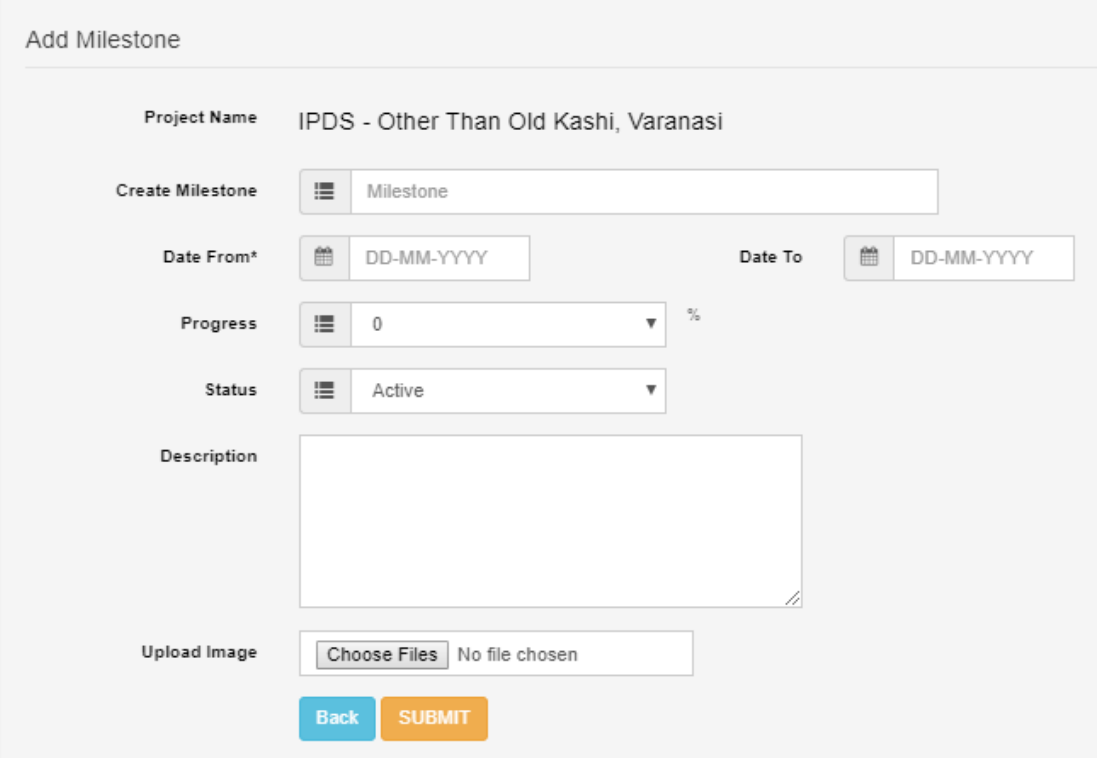

## <span id="page-3-2"></span>**How user can edit an existing milestone??**

Once click on "*Edit"* button will able to edit milestone.

#### Milestones (Project:- IPDS - Other Than Old Kashi, Varanasi)

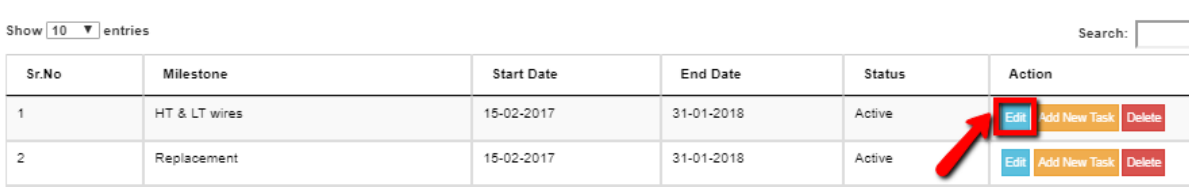

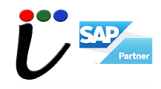

**PROGRAM MANAGEMENT SYSTEM Form of Edit Milestone-**

<span id="page-4-0"></span>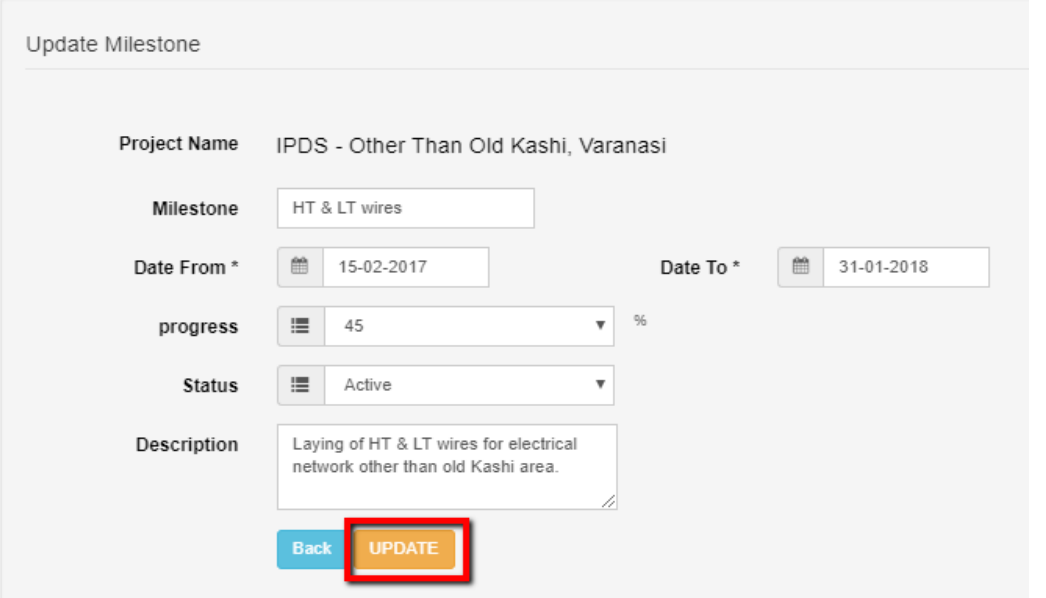

## <span id="page-4-1"></span>**How user can add task under a milestone??**

Click on "*Add new task"* against Milestone.

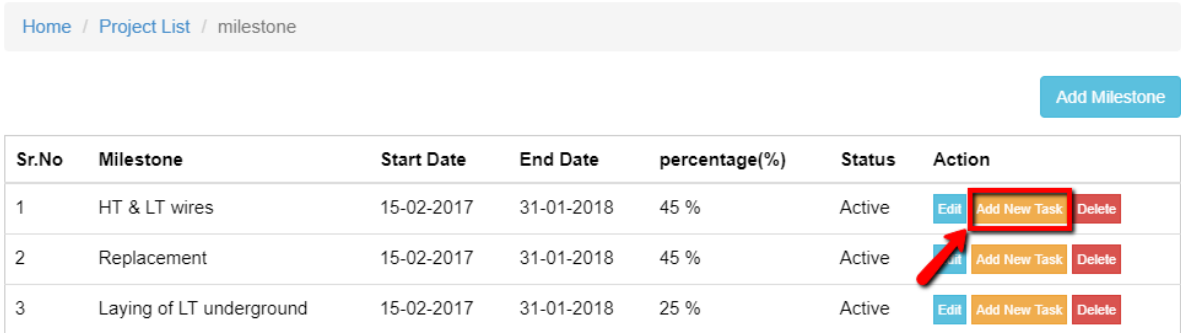

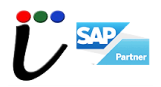

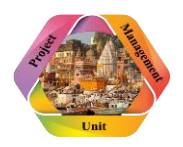

## <span id="page-5-0"></span>**Form of New Task-**

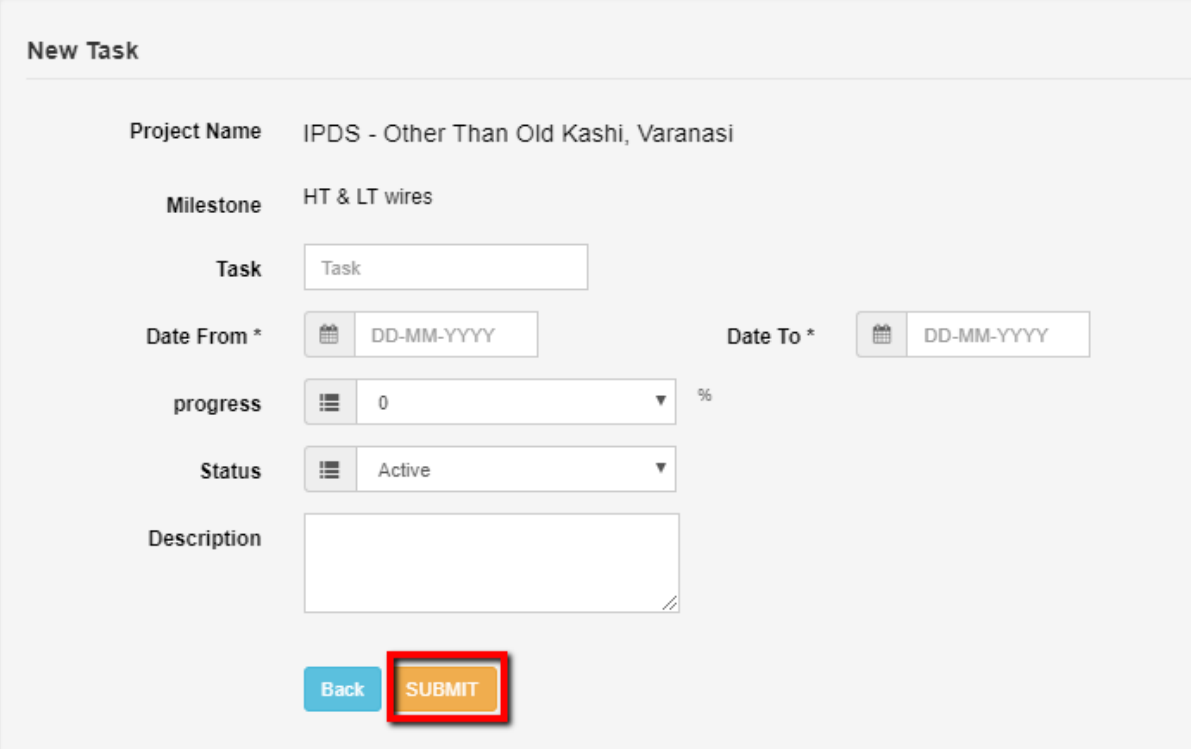

# **How user can view issues against a project?**

Once user click on "*Create Issue"* button against each project, will able to see the issues.

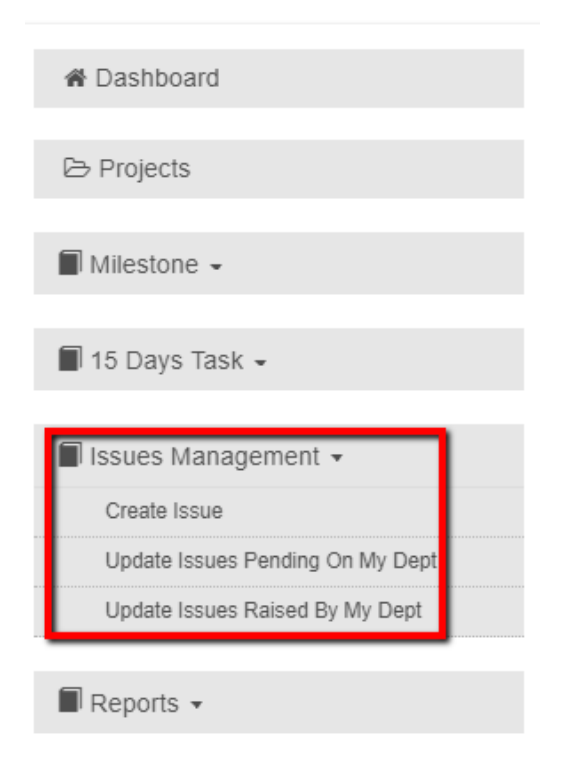

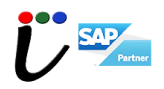

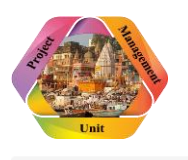

Home / Dashboard / Project List

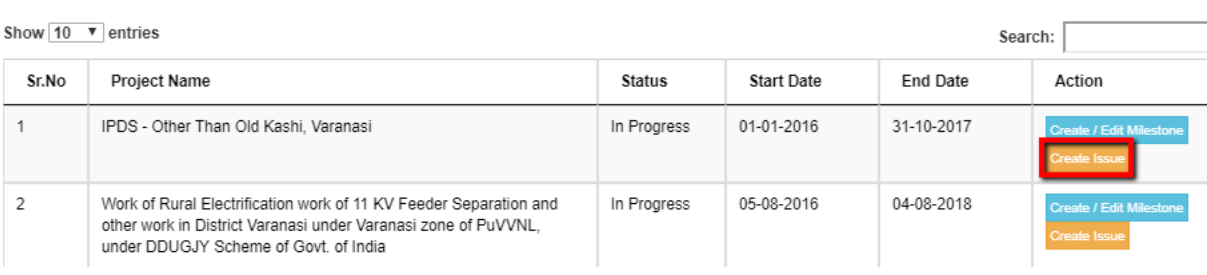

### <span id="page-6-0"></span>**How user can add issue??**

Click on "*Add Issue*" button to add more issues related to project against milestone.

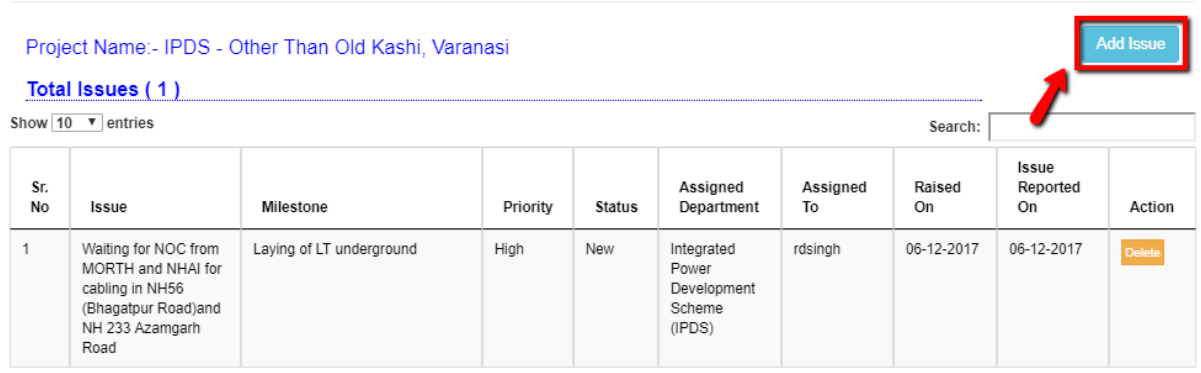

### <span id="page-6-1"></span>**How user can update an issue related to a milestone??**

Click on "*Change Status"* button against each issue.

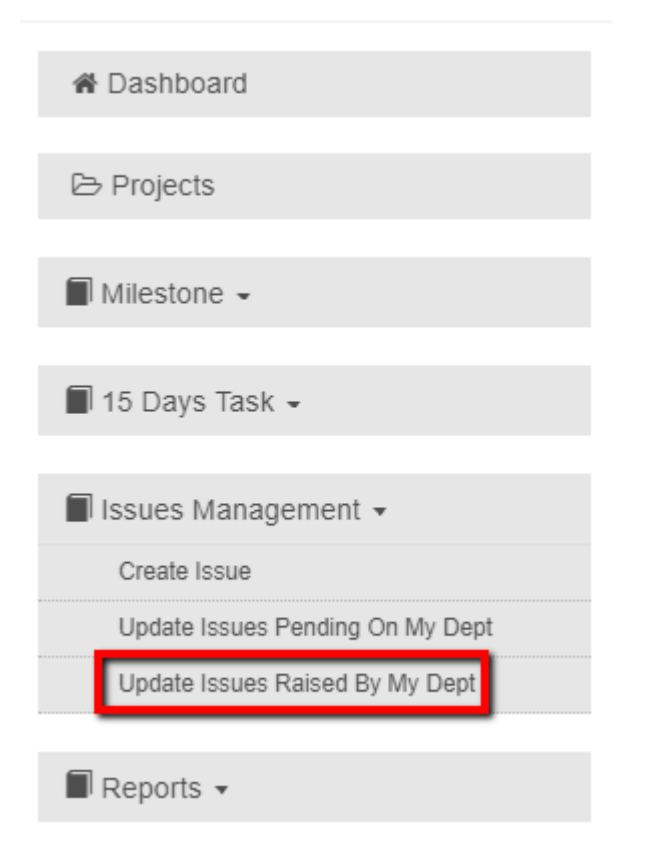

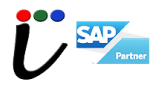

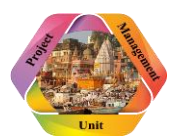

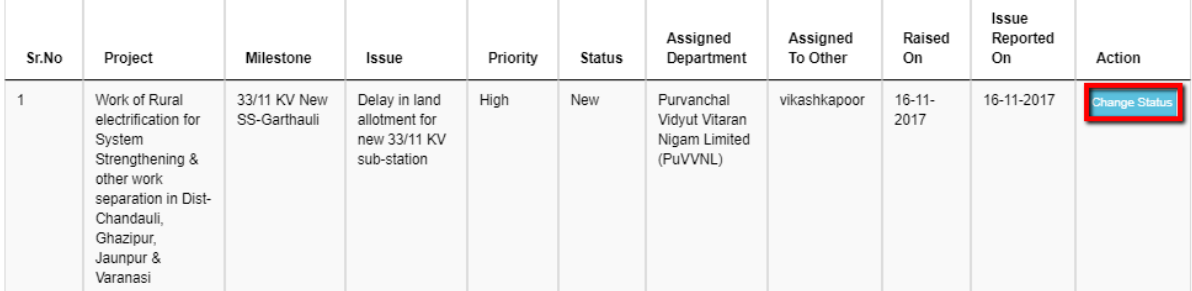

## **Form of Update issue-**

<span id="page-7-0"></span>Click on "*Update Button*" to update the existing issue.

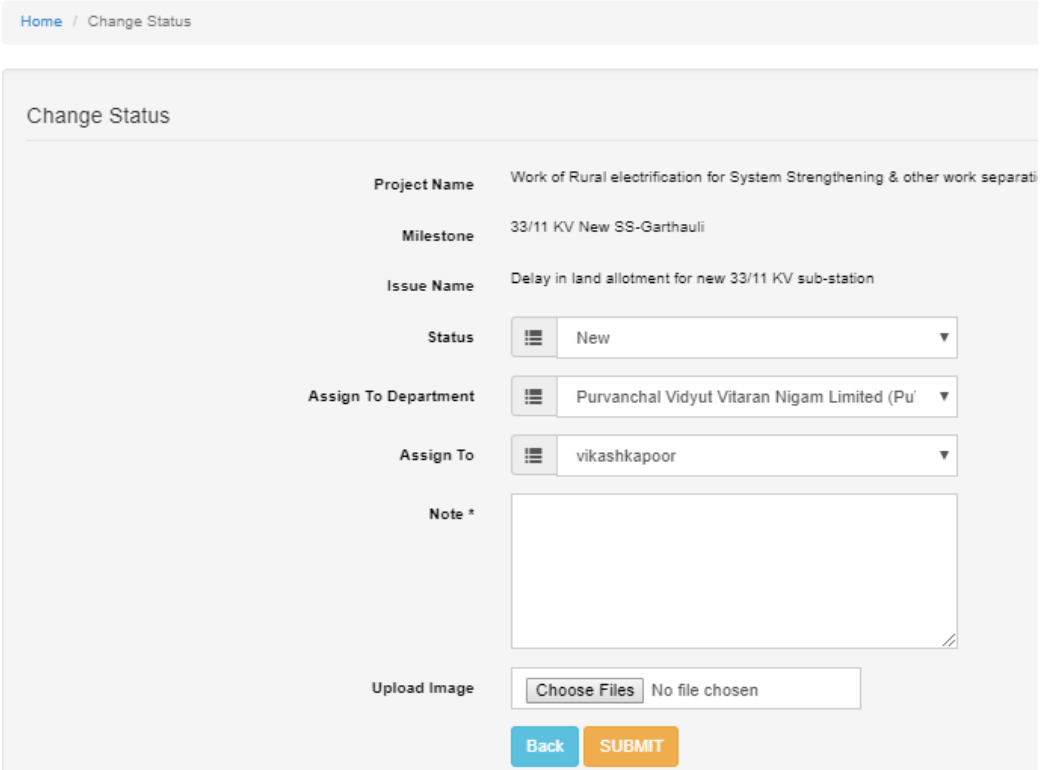

## <span id="page-7-1"></span>**How user can create 15days task??**

First click on "Create/Edit 15 Days task" button on left side of page. Then again click on Create/Edit Button against the project.

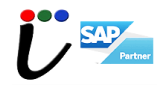

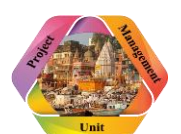

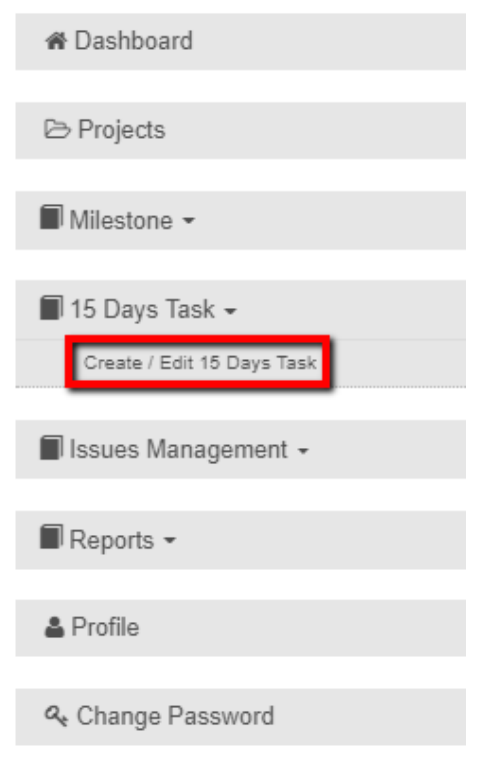

#### Project List (15 Days Task)

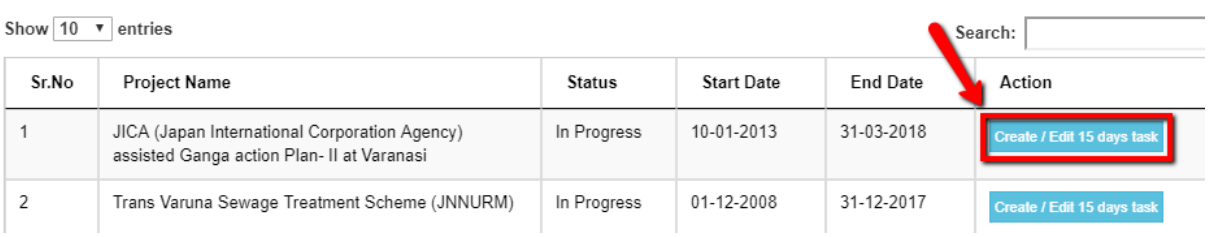

#### 15 Days Task List (Project:- JICA (Japan International Corporation Agency) assisted Ganga action Plan- II at Varanasi)

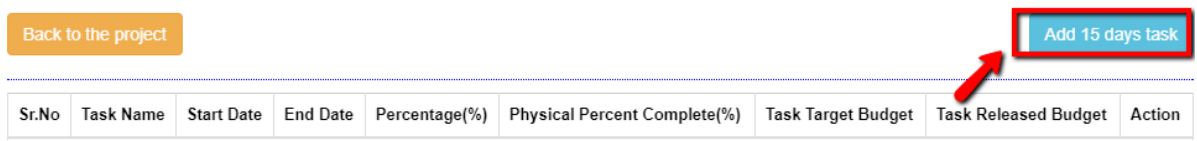

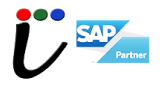

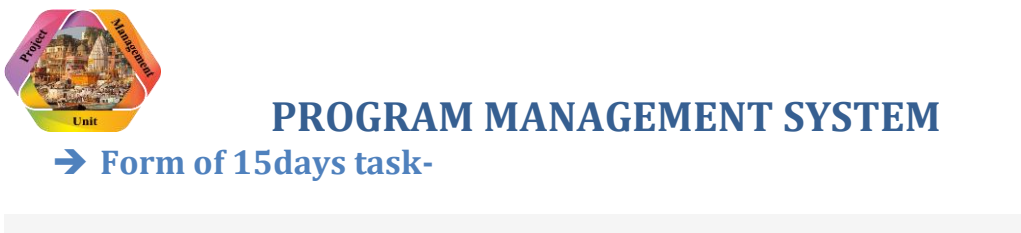

<span id="page-9-0"></span>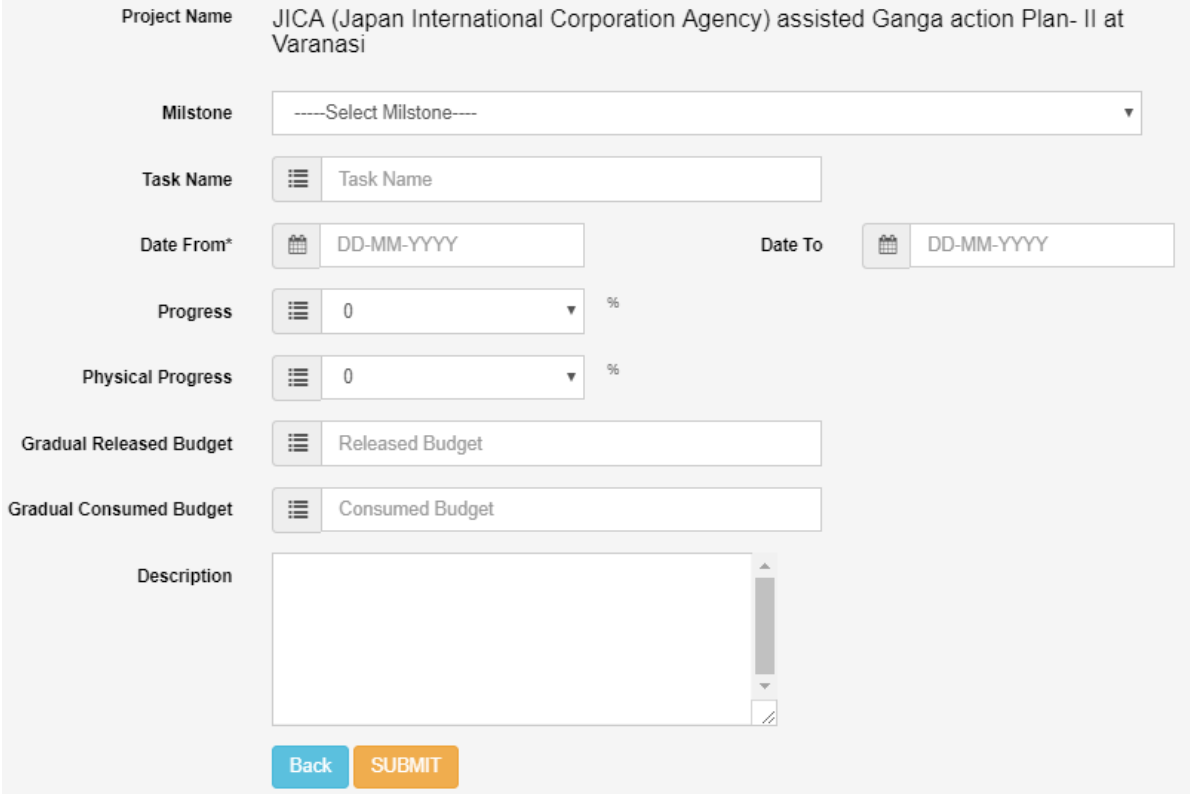

# <span id="page-9-1"></span>**Report Section-**

In this section user can view their all raised issues at a place.

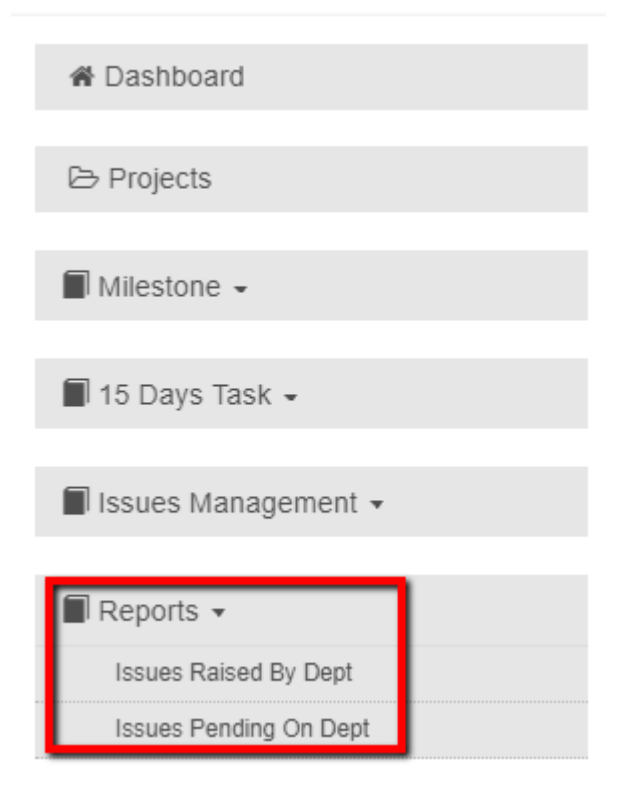

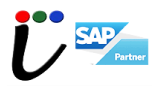

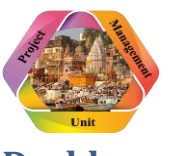

### <span id="page-10-0"></span>**Dashboard**

In this section user can analyse their project data in graphical form.

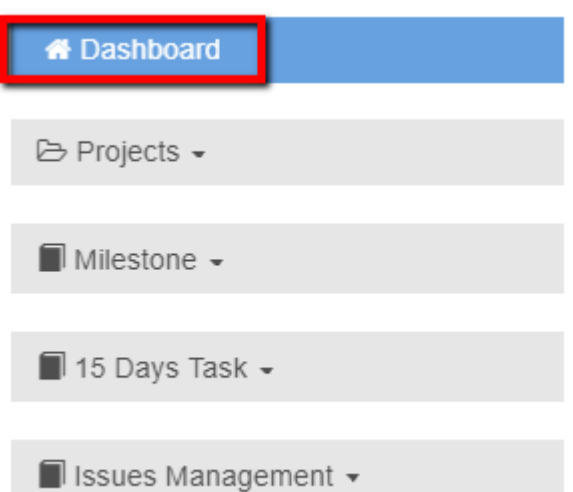

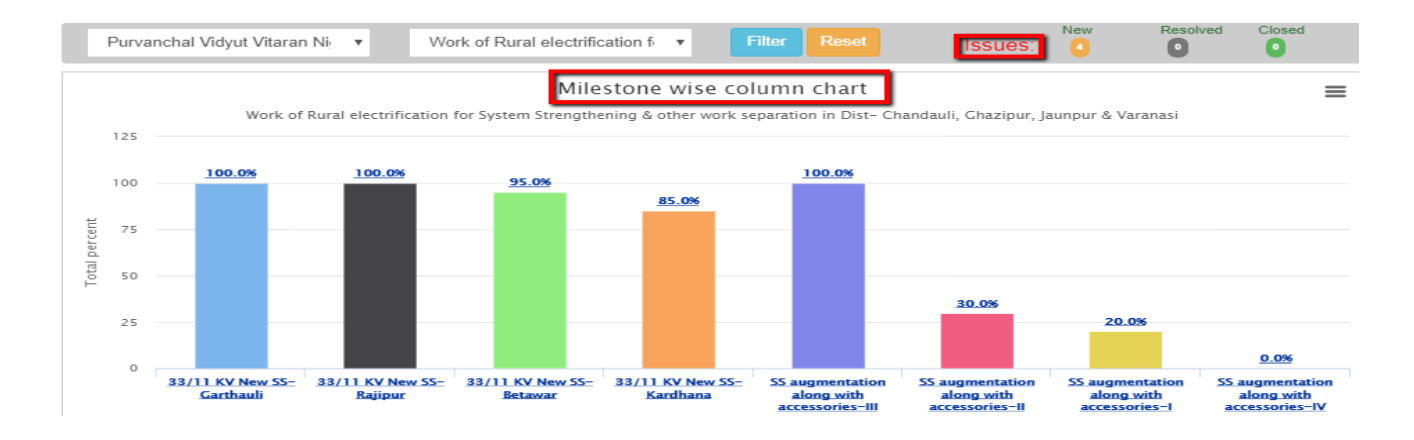

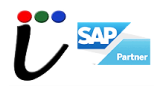